# **Anleitung Platzbuchungssystem** TC Iffezheim

# 1970 - 2020 **TC IFFEZHEIM**

#### **Ansprechpartner:**

Raphael Schäfer Tel.: 015159048617 E-Mail: Raphael.schaefer1992@web.de Marcel Bosler Tel.: 01786189842 E-Mail: marcelbosler@gmx.de Felix Himmel Tel.: 017643774981 E-Mail: felix.himmel@web.de

# **Inhaltsverzeichnis**

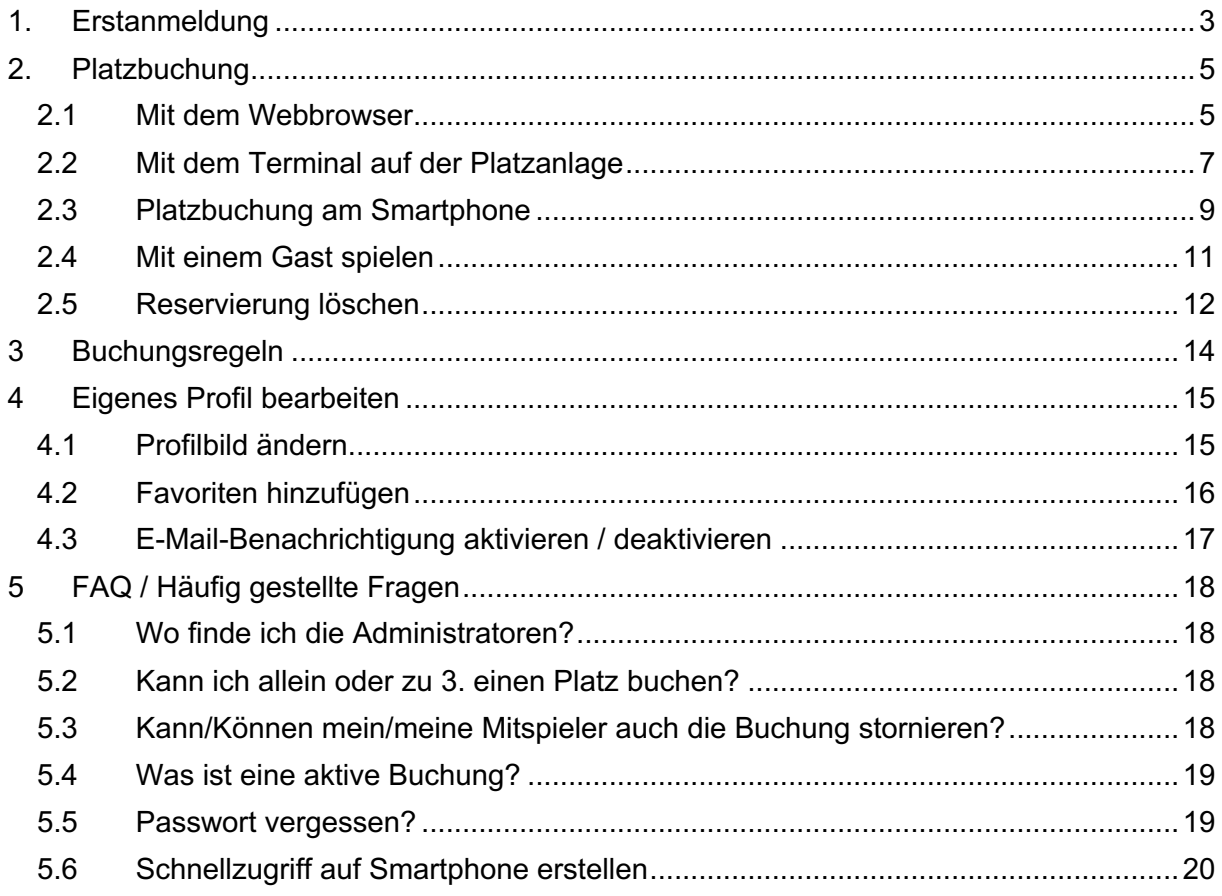

## **1. Erstanmeldung**

1. Öffnen Sie im Web-Browser tennisclub-iffezheim.courtbooking.de (ohne www.) und klicken Sie in der oberen rechten Ecke auf "Login/Registrieren".

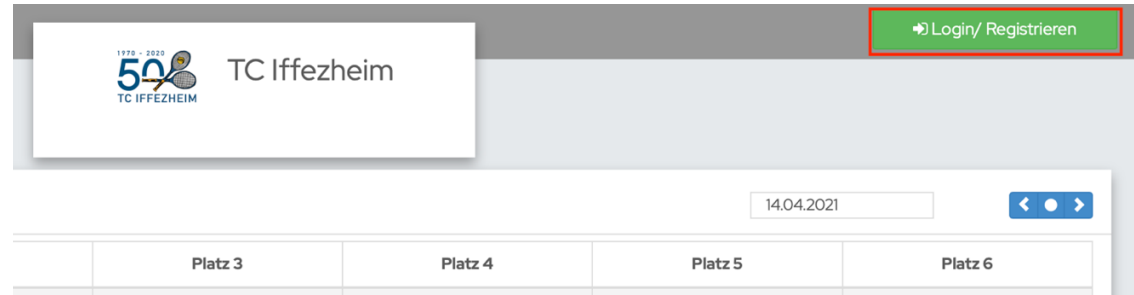

2. Sie gelangen auf die Anmeldemaske. Klicken Sie unten rechts auf "Registrieren"

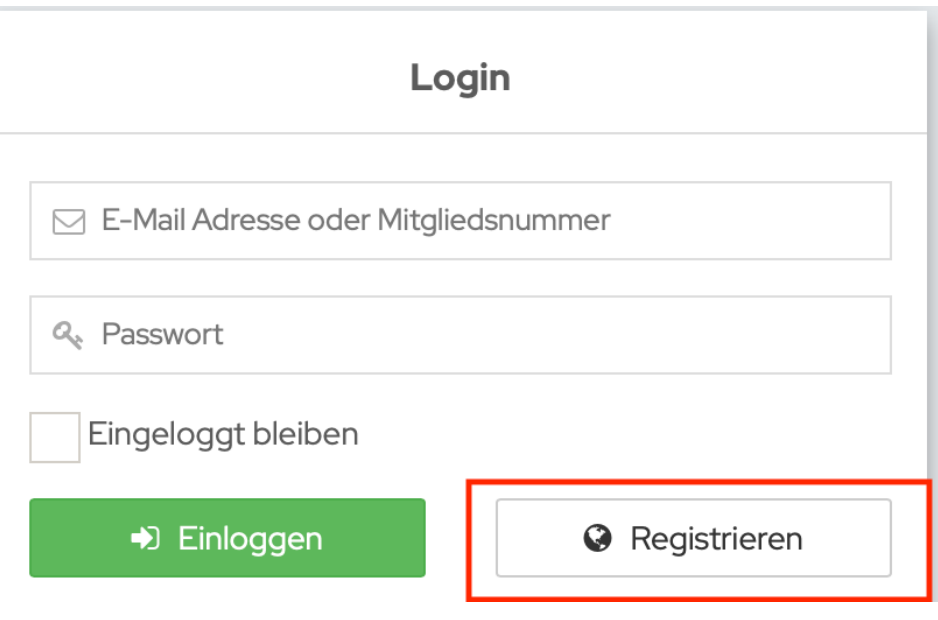

3. Füllen Sie folgende Felder aus: Vorname, Nachname, E-Mail-Adresse, Geburtsdatum. Vergeben Sie anschließend ein Passwort, das Sie in Zukunft zum Login für das Buchungssystem nutzen wollen.

**Hinweis:** Es ist möglich die gleiche E-Mail-Adresse für mehrere Familienmitglieder oder Kinder zu nutzen. Dabei muss sich aber das Passwort unterscheiden, damit das System Sie eindeutig identifizieren kann. Für das Passwort gibt es keine Richtlinien.

4. Akzeptieren Sie die Nutzungsbedingungen und die Datenschutzerklärung und klicken Sie auf Registrieren.

- 5. Sie erhalten eine E-Mail mit einem Bestätigungslink. Bestätigen Sie die Registrierung mit einem Klick auf den Link.
- 6. Ab jetzt können Sie sich mit der eingetragenen E-Mail-Adresse oder Ihrer Mitgliedsnummer (finden Sie auf ihrem Mitgliedsausweis) und Ihrem festgelegten Passwort einloggen. Alternativ ist auch auf der Platzanlage das Einloggen mit Ihrem Mitgliedsausweis (per Scann, ohne Passwort) möglich.

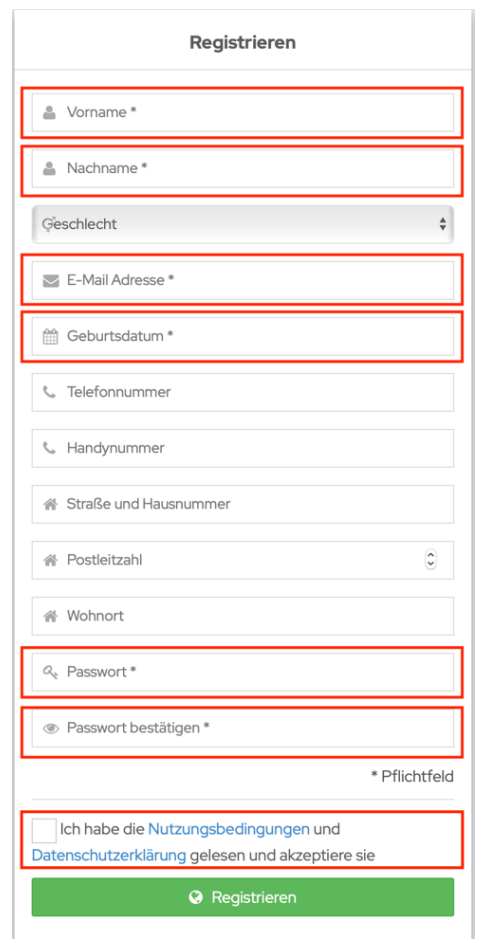

# **2. Platzbuchung**

#### **2.1 Mit dem Webbrowser**

Sonntag, 11.04.2021

- 1. Geben Sie tennisclub-iffezheim.courtbooking.de (ohne www.) in ihren Webbrowser ein.
- 2. Wählen Sie oben rechts das Datum aus an dem Sie einen Platz buchen möchten.

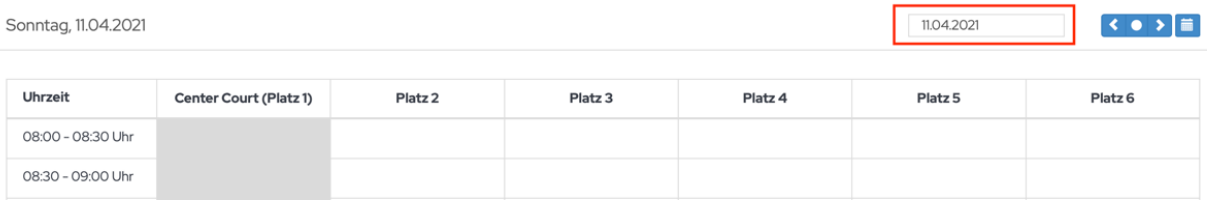

3. Wählen Sie in der Zeile Ihrer gewünschten Uhrzeit einen freien Platz aus und klicken Sie auf die entsprechende Uhrzeit-Platz-Kombination. Im Beispiel: Beginn 11:30 Uhr auf Platz 3.

**Hinweis:** Eine Buchung ist 72 Stunden im Voraus möglich. Freie Plätze werden weiß dargestellt, belegte Plätze rot, blau oder orange (je nach Art der Belegung) und gesperrte Plätze grau.

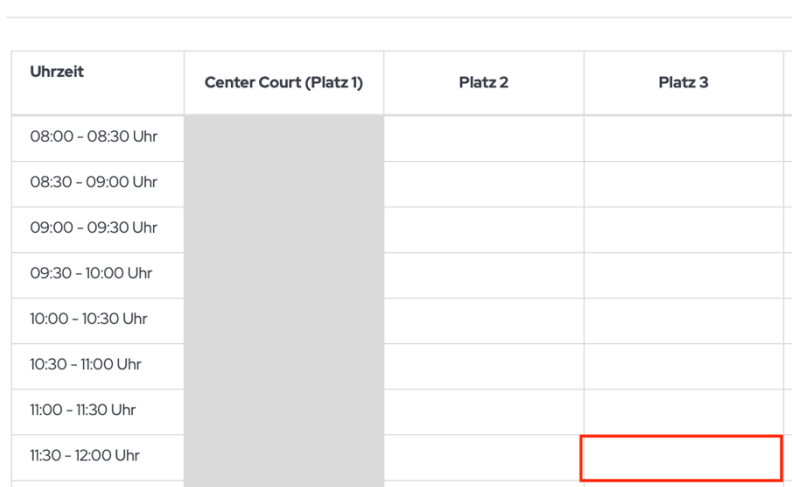

4. Nach dem Klicken auf die gewünschte Uhrzeit-Platz-Kombination öffnet sich das Login-Fenster. Hier müssen Sie sich mit Ihrer E-Mail-Adresse oder Ihrer Mitgliedsnummer und Ihrem zuvor festgelegten Passwort anmelden. Klicken Sie anschließend auf "weiter"

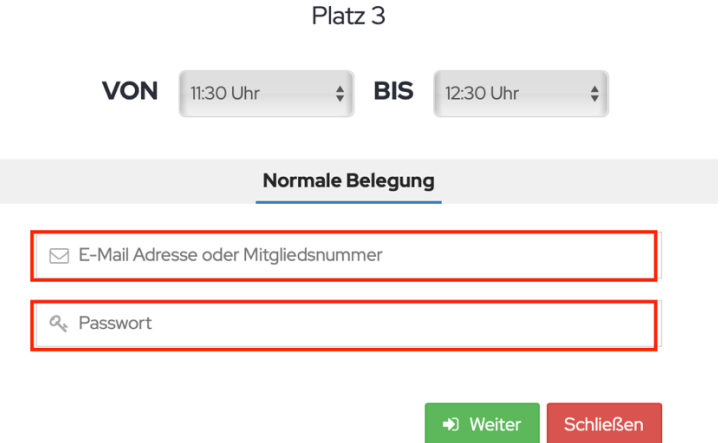

5. Es öffnet sich das unten dargestellte Fenster, bei dem Sie ihre Mitspieler hinzufügen können. Durch Klicken auf das Feld öffnet sich ein Dropdown-Menü mit allen Mitgliedern. Mit der Tastatur können Sie durch Eingabe der Anfangsbuchstaben des Nachnamens in der Liste schneller zum gewünschten Spielpartner kommen. Eine Vorauswahl Ihrer üblichen Spielpartner/innen können Sie in Ihrem Profil erstelle und diese werden dann oben im Dropdown-Menü angezeigt (siehe Kapitel 4.2). Durch Klicken auf das "+" kann ein Doppel gebucht werden. Die Spielzeit verlängert sich

dann automatisch von einer Stunde für ein Einzel auf 1h30 für ein Doppel.

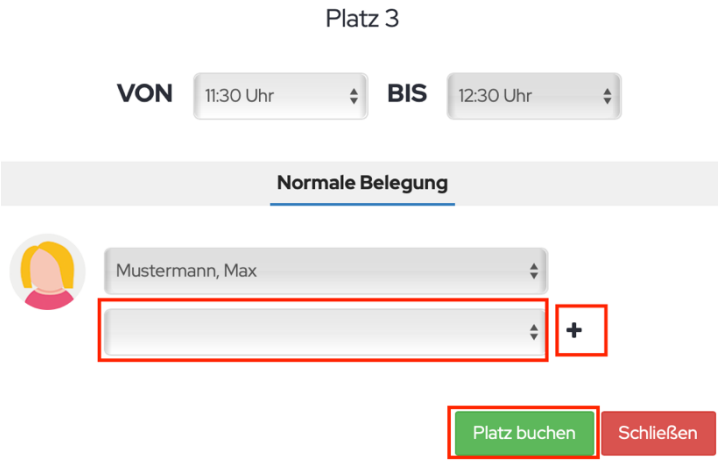

6. Zum Abschließen der Buchung klicken Sie auf "Platz buchen". Sie und Ihr/Ihre Partner erhalten eine Bestätigungsmail.

**Hinweis:** Es ist pro Tag zulässig 1 Einzel und 1 Doppel im Voraus zu buchen. Wenn eine Buchung abgeschlossen ist kann eine weitere Buchung getätigt werde.

#### **2.2 Mit dem Terminal auf der Platzanlage**

- 1. Tippen sie mit dem Finger auf den Bildschirm, um den Bildschirmschoner zu deaktivieren.
- 2. Wählen Sie den gewünschten Tag, die Spielzeit und Platz wie in Kapitel 2.1 (2 und 3) beschrieben.
- 3. Es öffnet sich das Login-Fenster. Wenn Sie sich mit ihrem Mitgliedsausweis anmelden möchten, achten Sie darauf das das blaue Feld (in nachfolgender Abbildung rot umrandet) aktiviert ist.

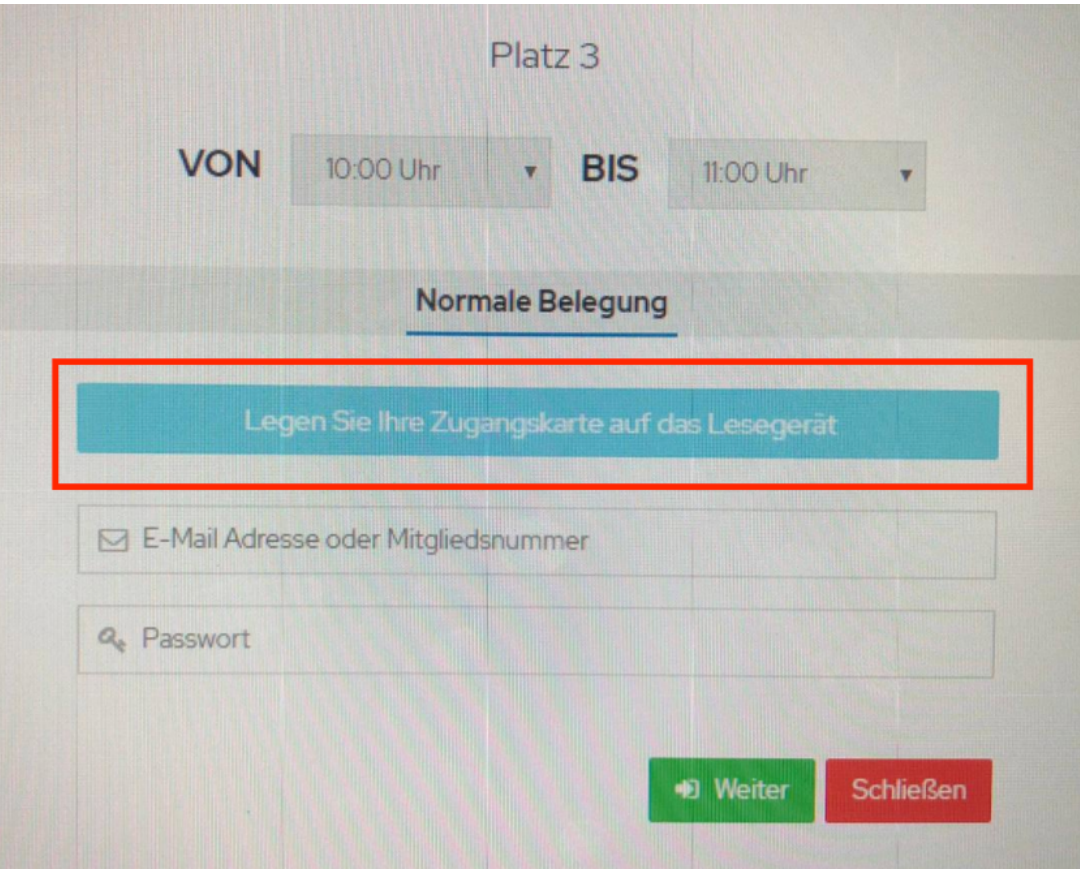

4. Halten Sie ihren Mitgliedsausweis an das Kartenlesegerät (kein Passwort nötig) oder melden Sie sich mit Ihrer E-Mail-Adresse oder Ihrer Mitgliedsnummer und Ihrem Passwort an, in dem Sie in das entsprechende Feld tippen. Tippen Sie anschließend auf "weiter".

5. Anschließend können Sie ihren/ihre Spielpartner durch Tippen mit dem Finger auf das rot markierte Feld auswählen. Eine Filterung der Mitgliederliste ist durch Eingabe des ersten Buchstabens des Nachnamens möglich. Durch Tippen auf das "+" können Sie ein Doppel buchen. Bestätigen Sie die Buchung durch Tippen auf "Platz buchen"

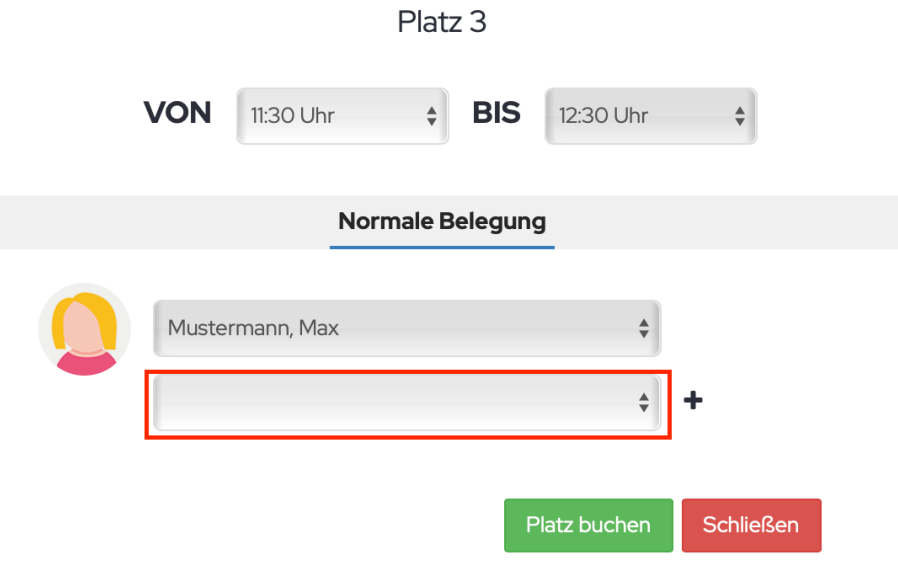

#### **2.3 Platzbuchung am Smartphone**

- 1. Gehen Sie auf tennisclub-iffezheim.courtbooking.de ohne (www.)
- 2. Wählen Sie das gewünschte Datum und die Uhrzeit-Platz-Kombination wie unter 2.1 beschrieben und Klicken Sie auf diese.

Hinweis: Aktuell existiert noch der Fehler, dass die Uhrzeiten nicht angezeigt werden. Dieser wird in Kürze behoben.

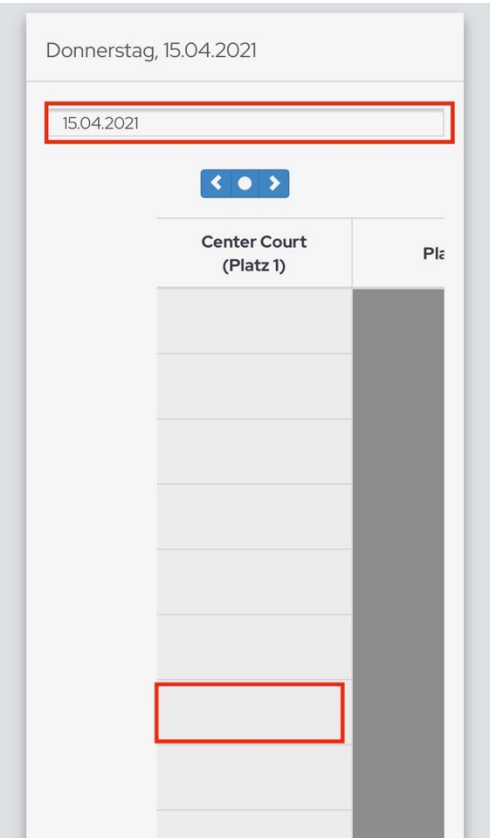

3. Es öffnet sich das unten dargestellte Fenster, in das tragen Sie bitte ihre E-Mail-Adresse und ihr Passwort ein und tippen Sie auf "weiter".

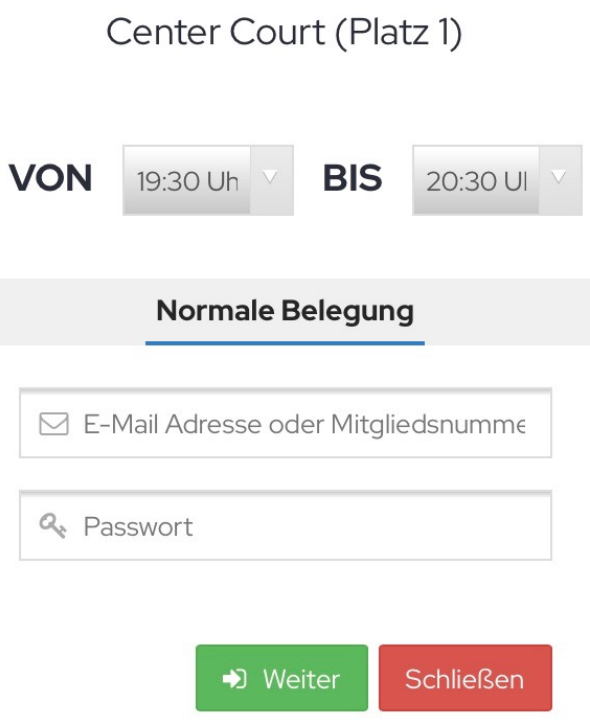

4. Durch tippen auf das rot umrandete Feld können Sie ihren Mitspieler hinzufügen und durch Klicken auf das "+" ein Doppel buchen. Um die Buchung abzuschließen tippen Sie auf "Platz buchen".

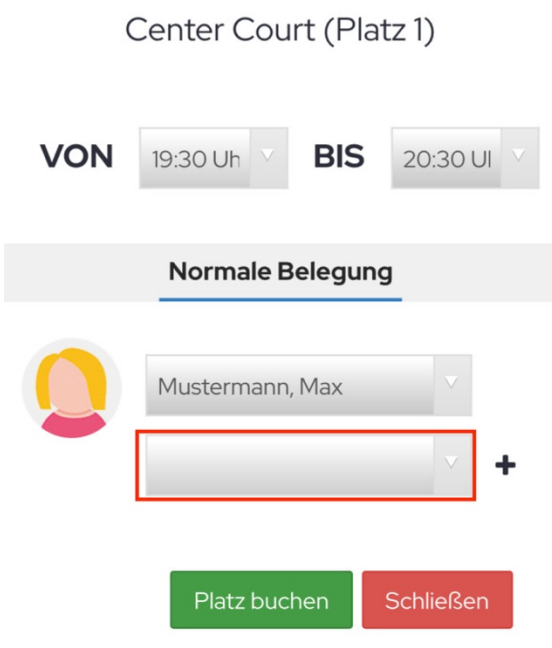

#### **2.4 Mit einem Gast spielen**

1. Wählen Sie bei der Buchung "Gast" aus.

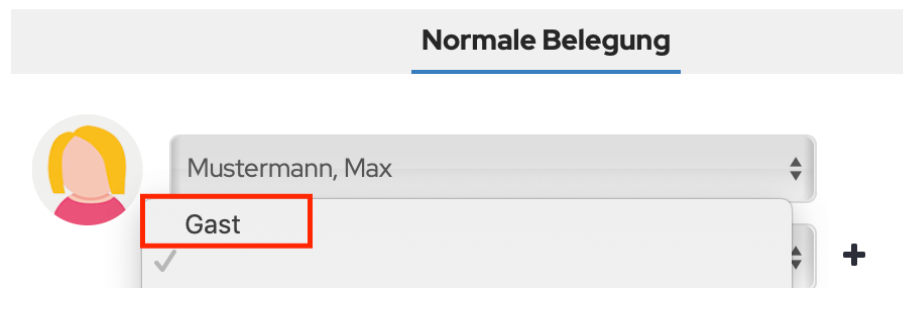

2. Geben Sie den Vor-und Nachname des Gastes ein.

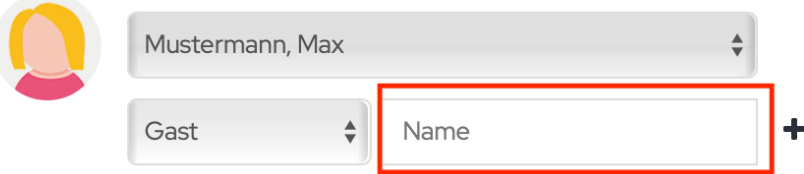

3. Werfen Sie einen Umschlag mit den 10€ pro Buchung in den Briefkasten auf der Platzanlage. Bitte auf den Umschlag Name und Datum der Buchung schreiben.

#### **2.5 Reservierung löschen**

1. Loggen Sie sich durch Klicken auf das "Login/Registrieren" Feld und Eingabe von E-Mail-Adresse oder Mitgliedsnummer und ihrem Passwort in das Buchungssystem ein.

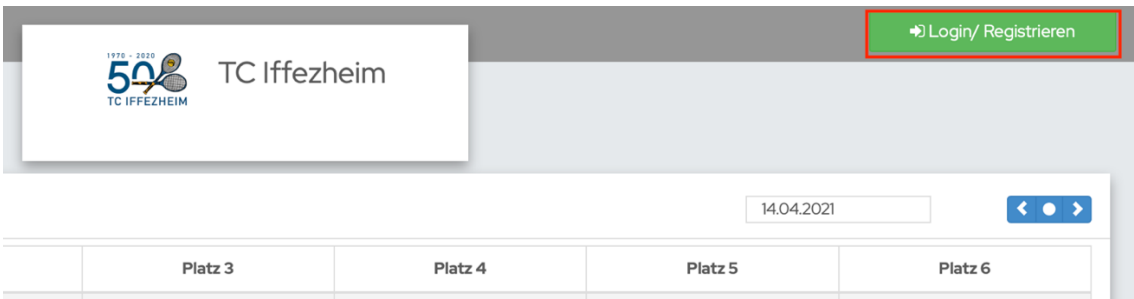

2. Wählen Sie links im Menü "Platzbelegung" aus

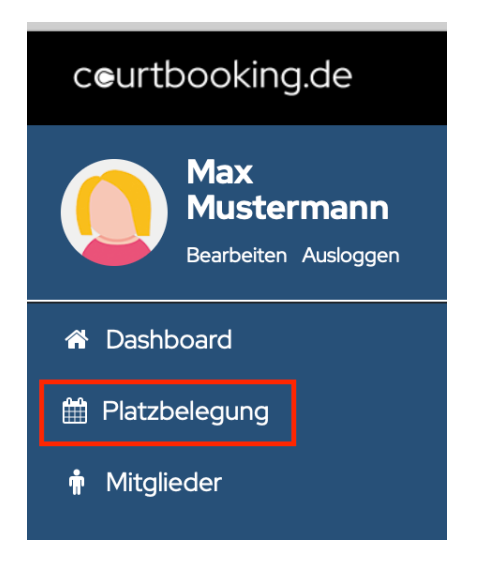

3. Wählen Sie in der Platzbelegung die Buchung durch Klicken aus, die Sie stornieren möchten

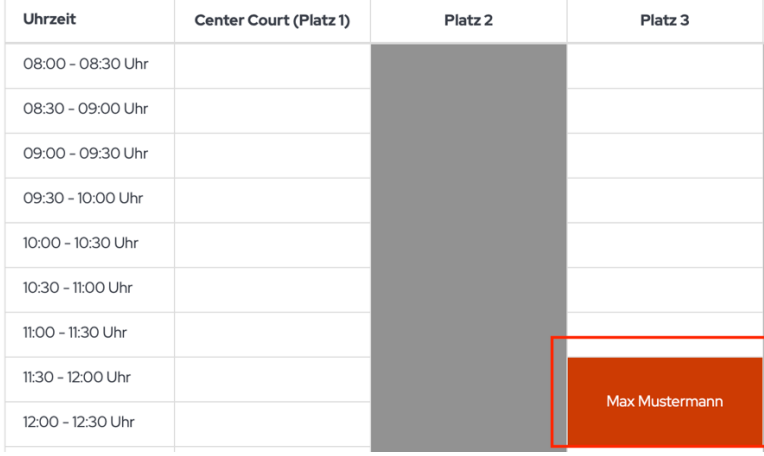

4. Klicken Sie auf "Reservierung löschen".

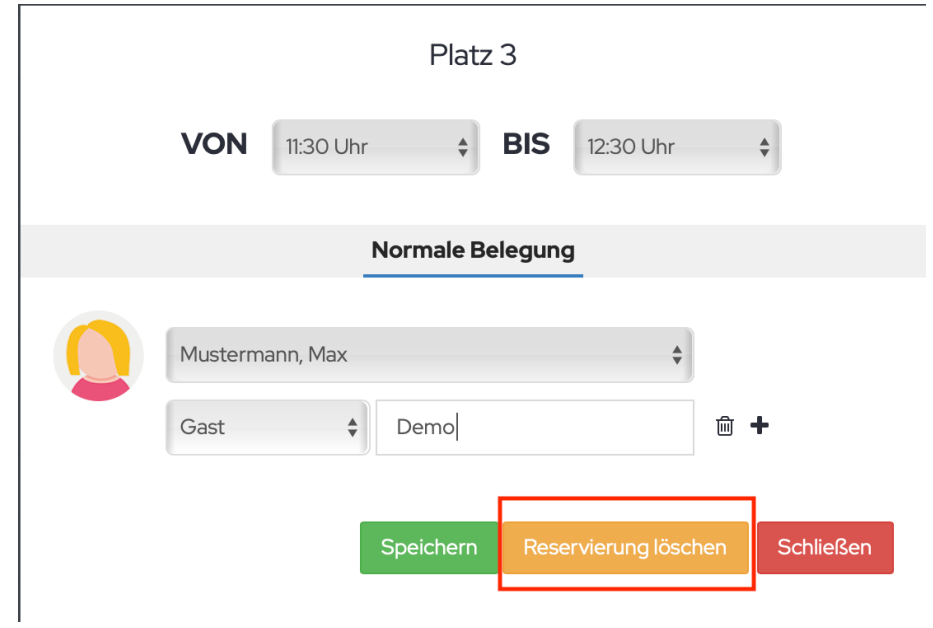

# **3 Buchungsregeln**

Eine Spielstunde entspricht standardmäßig bei Einzel 60 Minuten und Doppel 90 Minuten Spielzeit.

- Von **Montag bis Freitag ab 16 Uhr** dürfen keine 2 Stunden mit dem gleichen Spielpartner in Folge vorab reserviert werden. Nach Beendigung einer Partie dürfen freie Plätze erneut gebucht werden. Eine Verlängerung ist um 30 min oder 60min möglich.
- Aufgrund der aktuell gültigen Corona-Regeln ist kein Doppel erlaubt.
- Eine Spielstunde darf frühestens 72 Stunden vor Spielbeginn gebucht werden.
- Die Stornierung einer Spielstunde ist bis Beginn der Spielstunde möglich.

# **4 Eigenes Profil bearbeiten**

#### **4.1 Profilbild ändern**

Wenn Ihnen der aktuelle Avatar nicht gefällt, können Sie ein eigenes Profilbild von Ihrem PC oder Smartphone hochladen.

- 1. Klicken Sie in der oberen linken Ecke unter Ihrem Namen auf "Bearbeiten".
- 2. Klicken Sie auf den Avatar. Jetzt können Sie ihr persönliches Profilbild hochladen.

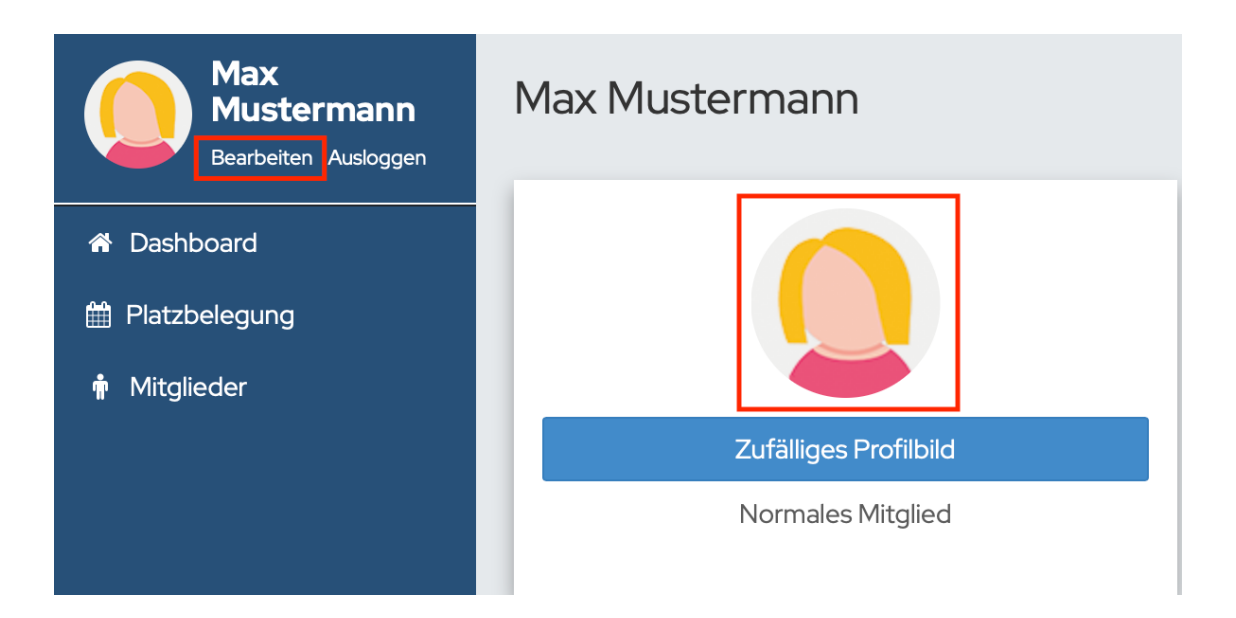

#### **4.2 Favoriten hinzufügen**

Damit Sie nicht jedes Mal die gesamte Mitgliederliste nach ihren regelmäßigen Spielpartnern durchsuchen müssen, ist es möglich Favoriten zu ihrem Profil hinzuzufügen. Diese werden dann ganz oben in der Auswahlliste bei der Platzbuchung angezeigt.

1. Klicken Sie auf der linken Seite auf den "Mittglieder".

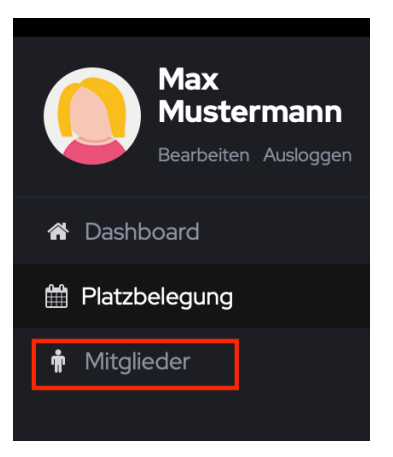

2. Geben Sie den Namen des Mitglieds, das Sie zu ihren Favoriten hinzufügen möchten unter "Mitglied suchen" ein. Klicken Sie anschließend auf den Namen.

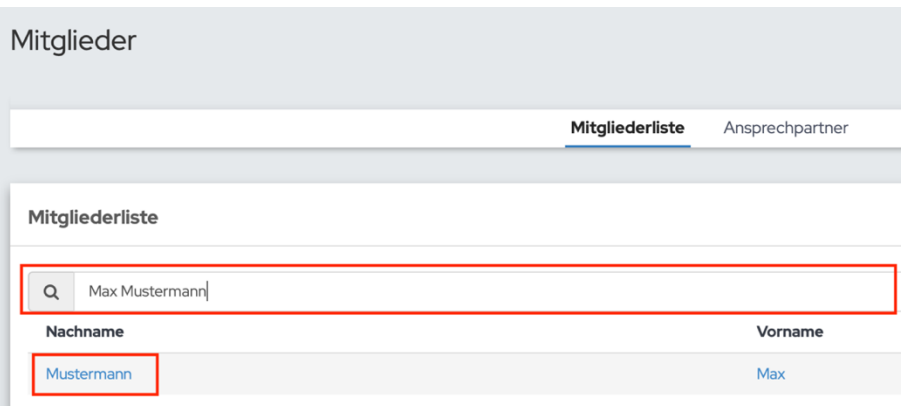

3. Klicken Sie auf "Als Favorit hinzufügen"

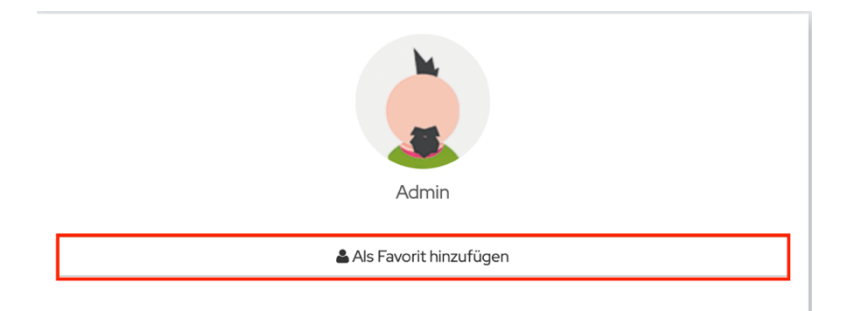

#### **4.3 E-Mail-Benachrichtigung aktivieren / deaktivieren**

Als Standard-Einstellung ist im System hinterlegt, dass Sie bei jeder Buchung oder Stornierung von Ihnen oder den Administratoren der Plattform eine Bestätigungs-E-Mail erhalten. Dies können Sie deaktivieren (nicht empfohlen!!).

**Hinweis:** Falls Sie die Benachrichtigung über E-Mail deaktivieren, erhalten Sie keine Information, falls ihr Platz aufgrund von nicht vorhersehbaren Ereignissen storniert werden muss (z.B. Platz nicht bespielbar oder Rundenspiel geht länger als erwartet).

1. Klicken Sie in der oberen linken Ecke unter Ihrem Namen auf "Bearbeiten".

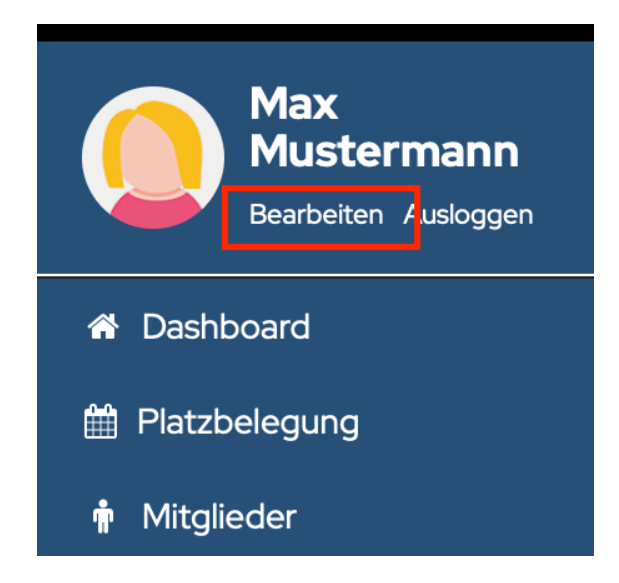

2. Scrollen Sie nach unten und wählen Sie bei Platzbuchung: "E-Mail", wenn Sie bei jeder Buchung/ Stornierung einer Buchung eine E-Mail erhalten möchten.

Falls Sie keine E-Mails erhalten möchten, setzen Sie die Platzbuchung auf "Benachrichtigungswege".

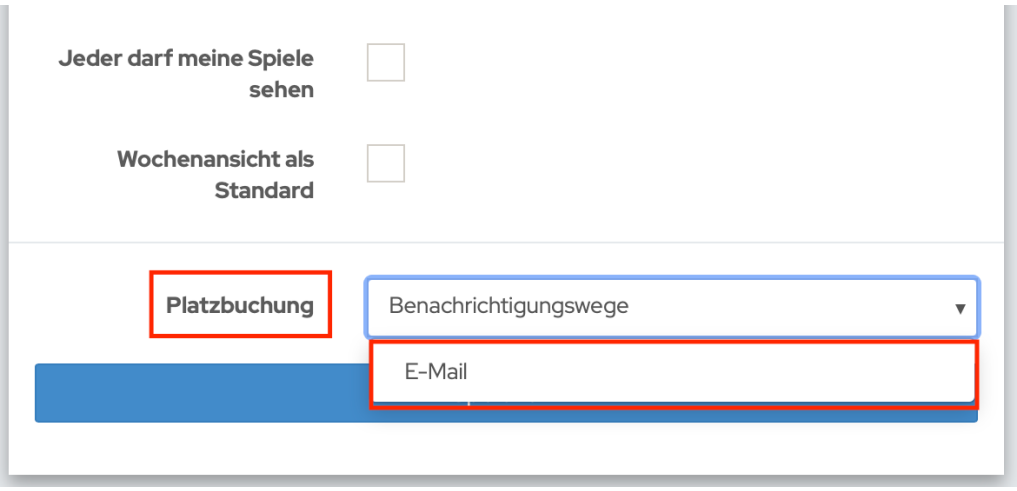

# **5 FAQ / Häufig gestellte Fragen**

#### **5.1 Wo finde ich die Administratoren?**

Sie finden die Administratoren unter "Mitglieder" --> "Ansprechpartner".

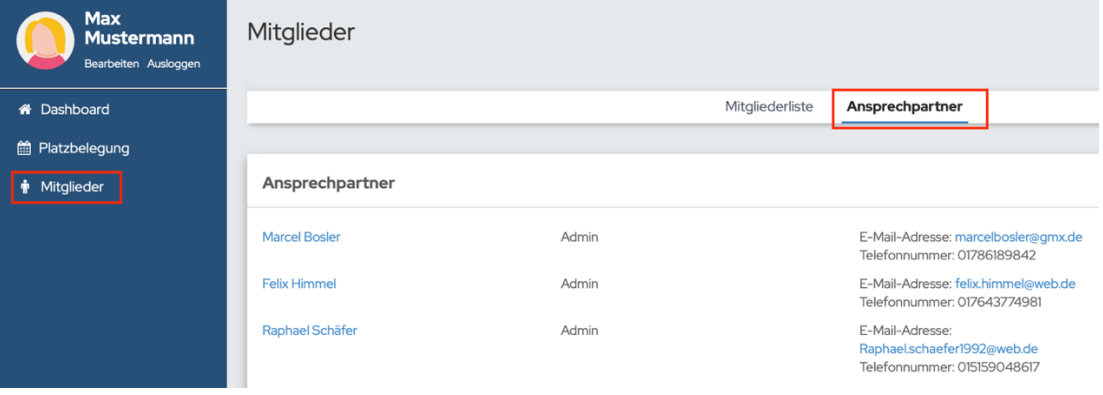

#### **5.2 Kann ich allein oder zu 3. einen Platz buchen?**

Ja, dies ist möglich, wenn sie den Spieler "Ballmaschine 1", "Ballmaschine 2" oder "Ballmaschine 3" hinzufügen.

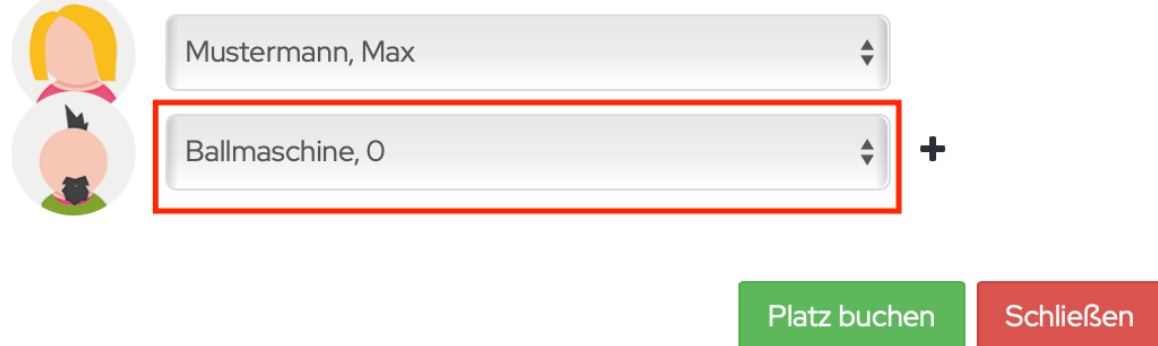

#### **5.3 Kann/Können mein/meine Mitspieler auch die Buchung stornieren?**

Ja, jeder Mitspieler kann die Buchung stornieren.

#### **5.4 Was ist eine aktive Buchung?**

Eine aktive Buchung ist eine Buchung, die noch nicht gespielt wurde.

#### **5.5 Passwort vergessen?**

Unterhalb des Login-Fensters können Sie auf "Passwort vergessen" klicken. Es öffnet sich ein Fenster, in das sie ihre E-Mail-Adresse eingeben müssen. Sie erhalten eine Mail mit einem Link. Durch Klicken auf diesen Link können Sie ein neues Passwort vergeben.

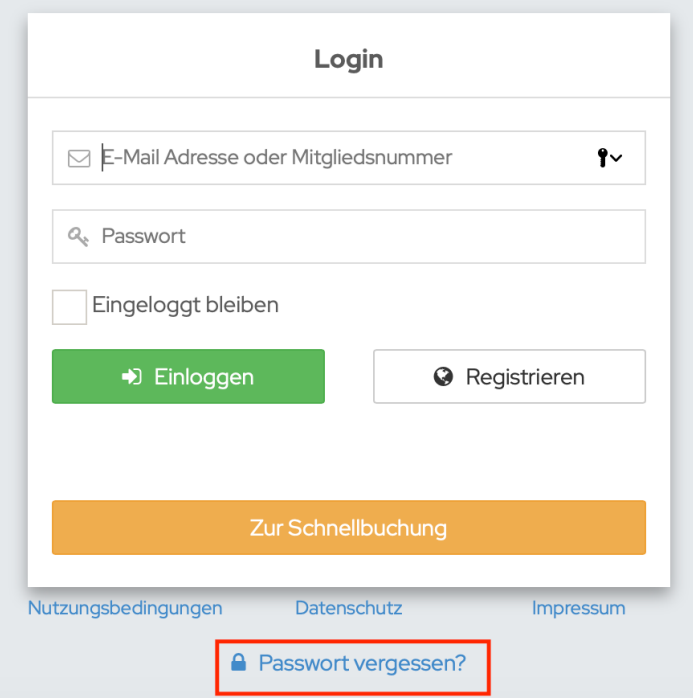

#### **5.6 Schnellzugriff auf Smartphone erstellen**

#### **IPhone:**

- 1. Gehen Sie mit ihrem IPhone auf tennisclub-iffezheim.courtbooking.de ohne (www.)
- 2. Tippen Sie am unteren Rand des Displays auf das rot markierte Symbol.

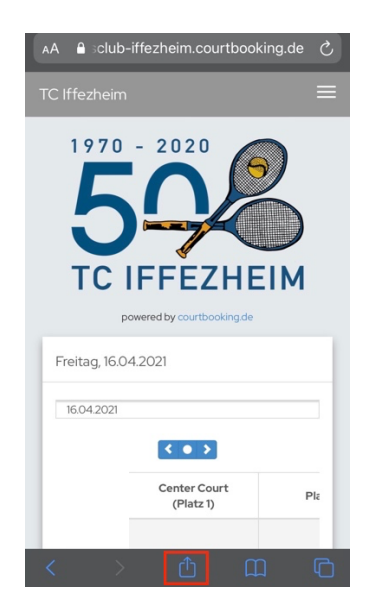

3. Es öffnet sich das unten dargestellte Fenster. Scrollen Sie nach unten und tippen Sie auf "Zum Home-Bildschirm" und im nächsten Fenster auf "Hinzufügen". Nun haben Sie ein Icon auf Ihrem Home-Bildschirm mit dem Namen "Courtbooking.de".

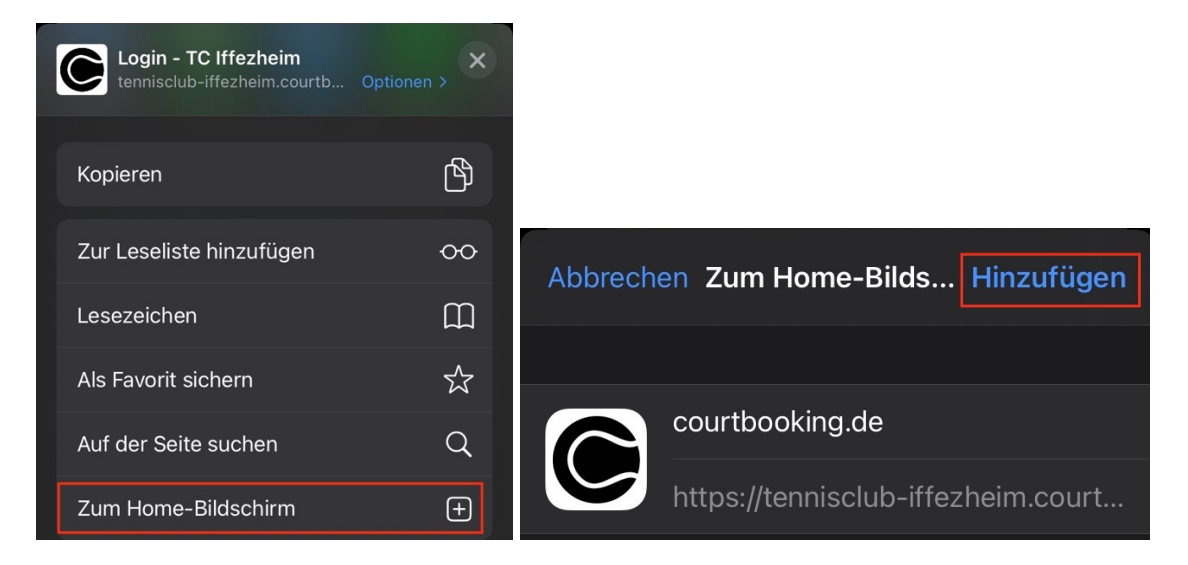

#### **Android-Smartphone**

- 1. Gehen Sie mit ihrem Smartphone auf tennisclub-iffezheim.courtbooking.de ohne (www.)
- 2. Tippen Sie im oberen rechten Eck (rot markiert) auf die 3 Punkte

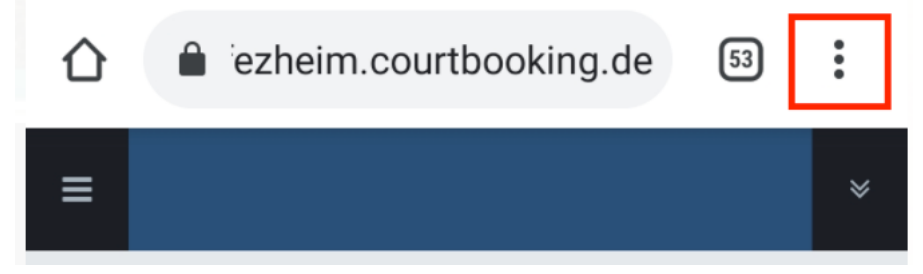

3. Wählen Sie in der Liste "Zum Startbildschirm zufügen" und im nächsten Fenster auf hinzufügen.

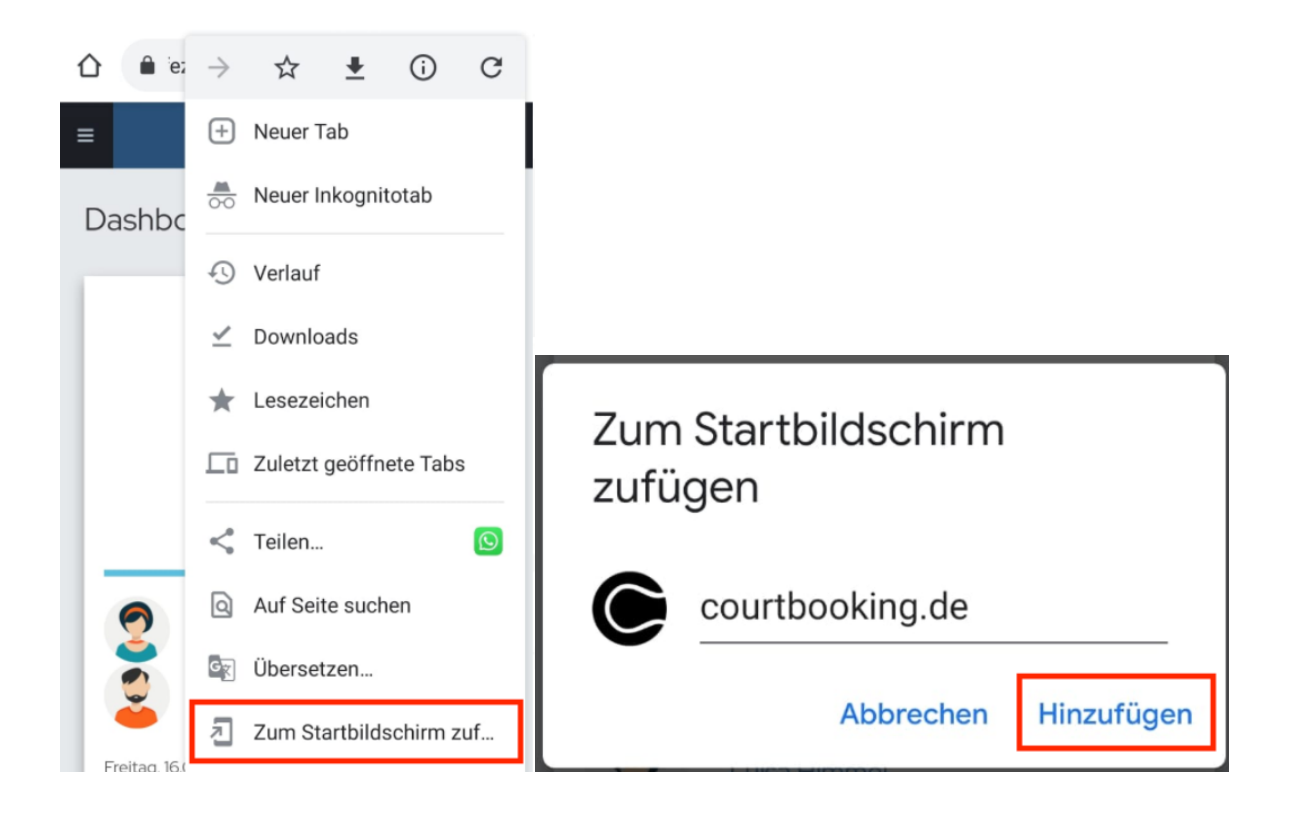